In order to use NextGen, attorneys with individual CM/ECF accounts must have individual PACER accounts. Shared PACER accounts cannot be used by CM/ECF filers once the court has upgraded to NextGen. If you do not have your own PACER account, follow the steps below to register for an account.

- 1. Go to https://pacer.psc.uscourts.gov/
- 2. Select **Register for an Account.**

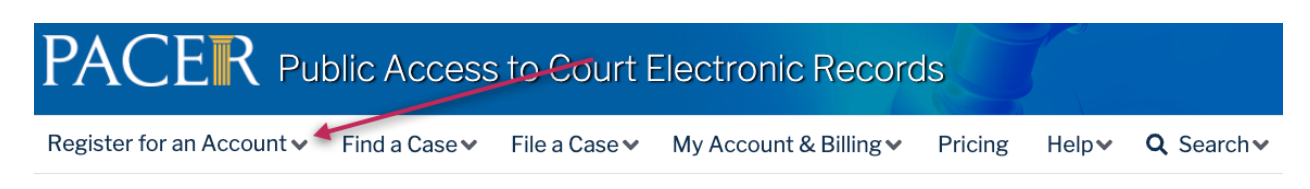

3. Select **PACER-Case Search Only.**

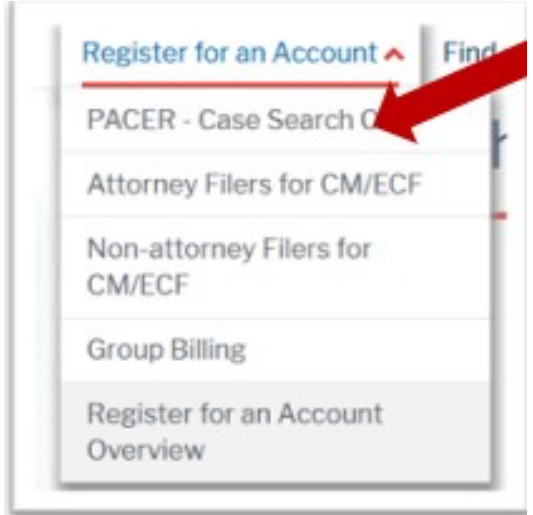

4. Click on **Register for PACER account.**

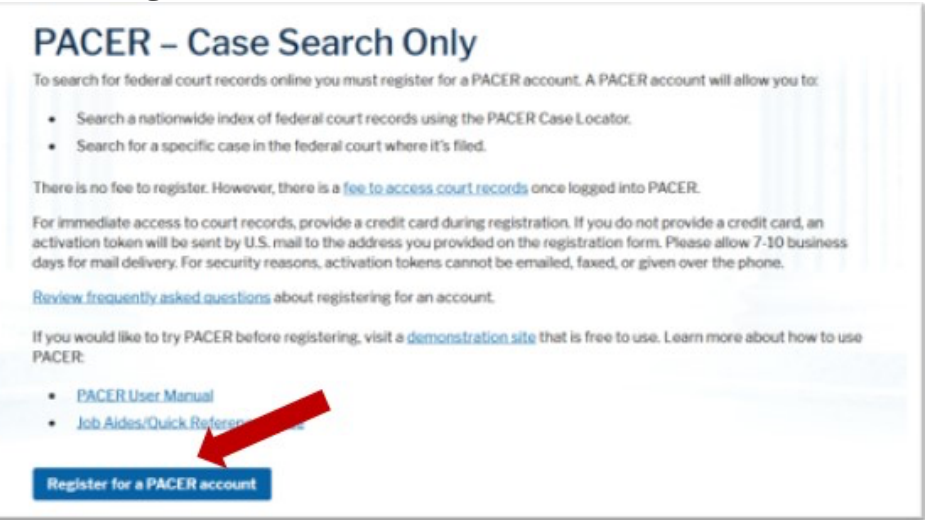

5. Complete the Account Information form. Under **User Type** at the bottom of the form, select **ATTORNEY**.

**NOTE**: If you work for a government agency, make the appropriate selection from the Government Accounts category.

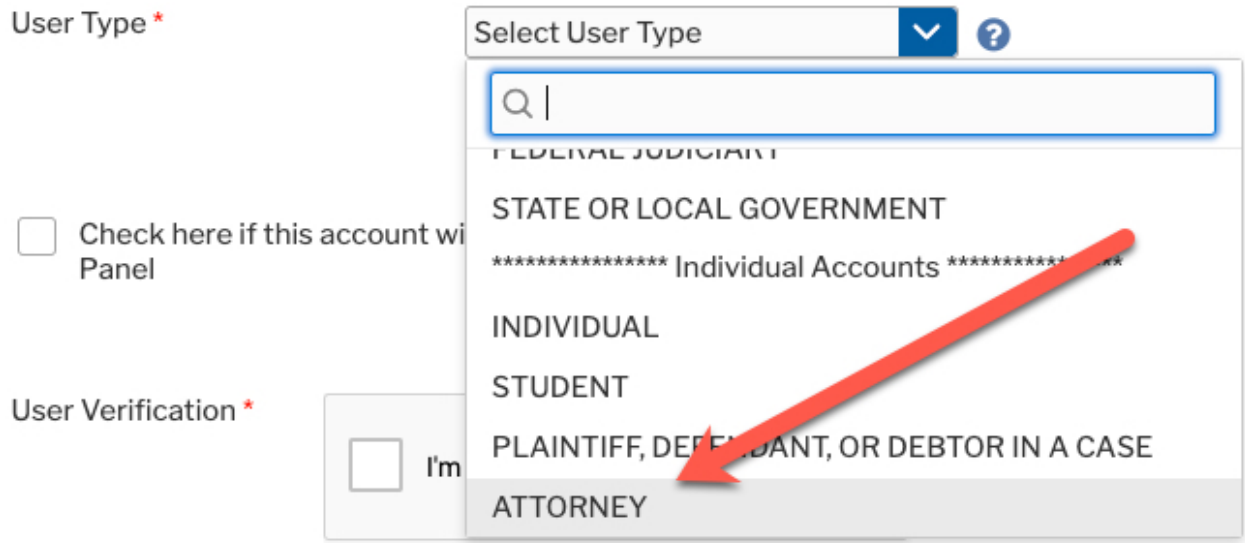

- 6. Complete **User Verification.**
- 7. Click **Next**.
- 8. Create a **Username** and **Password**; and select **Security Questions**. Click **Next** when finished.

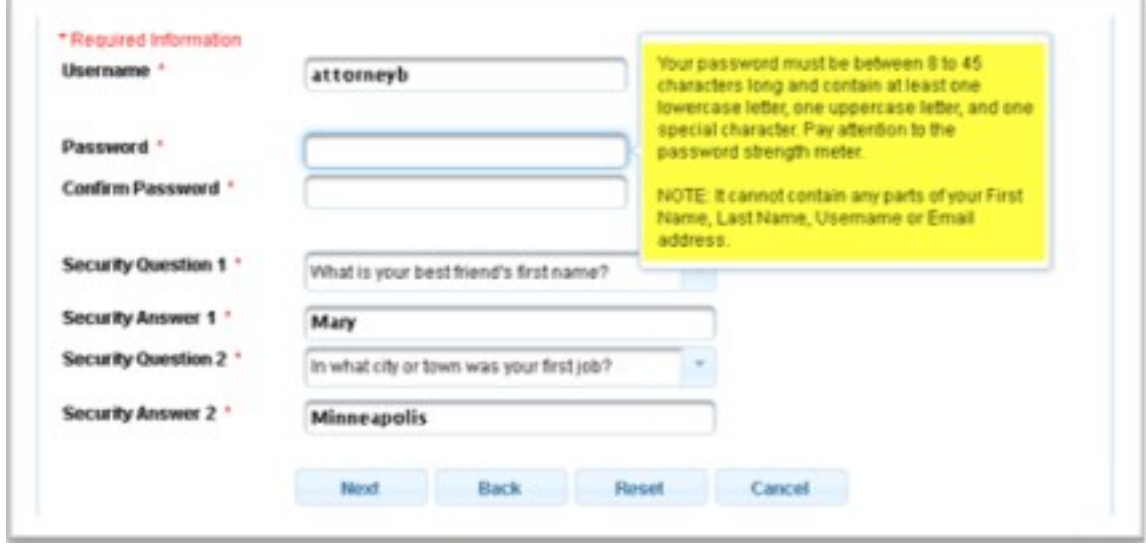

9. Enter the **payment** information to be saved. This screen is optional.

**NOTE**: Providing a credit card is optional. If you would like to register without providing a credit card, click **Next** without entering any information on this screen. For instant access to PACER, the credit card information will be validated. There is no registration charge; however, the credit card will be charged quarterly for any fees incurred. If you submit your registration request without providing credit card information, you will receive an activation code by U.S. mail in 7-10 business days.

- 10.Check the box if you authorize the PACER Service Center to charge the above credit card once a quarter for any PACER fees due.
- 11.Click **Next**.
- 12.Read the policies and procedures and **acknowledge** by checking the box.
- 13.Click **Submit**.
- 14.The last screen will thank you for registering with the PACER service center. This account is just for viewing documents, not for e-filing. If you already have a CM/ECF account with our court, please follow the instructions for linking your new PACER login with your CM/ECF credentials.

## **Request VAEB Access:**

1. On train PACER go to "Manage My Account" by clicking "Log in to …" in the top right

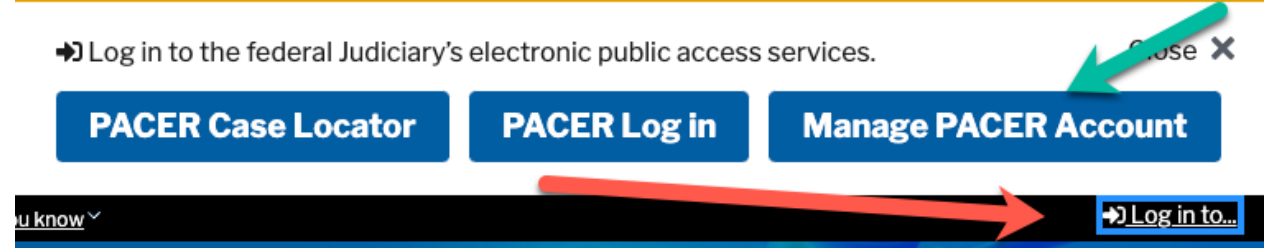

2. If you are not logged in, you will be asked to login using the credentials you just created.

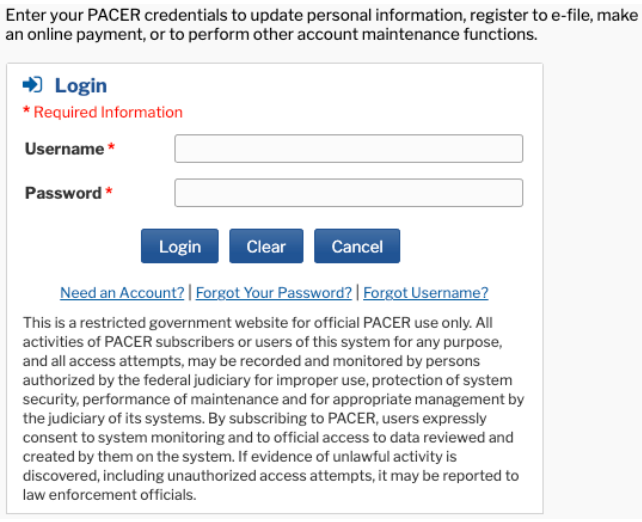

3. Once logged in, you will see the Manage My Account options.

## 4. Click on Maintenance

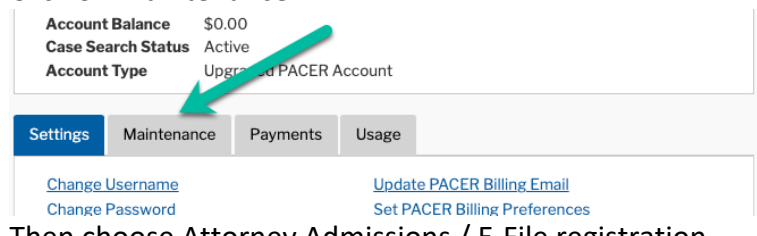

5. Then choose Attorney Admissions / E-File registration

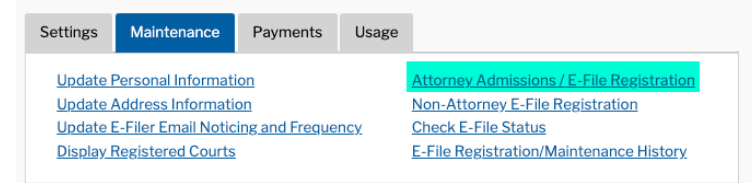

6. Select the type of court **(U.S. Bankruptcy Courts)** and the court you want to practice in (**Virginia Eastern Bankruptcy Court**)

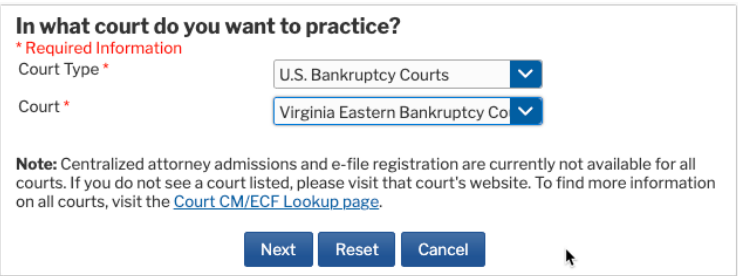

- 7. Click Next
- 8. Select E-File Registration Only

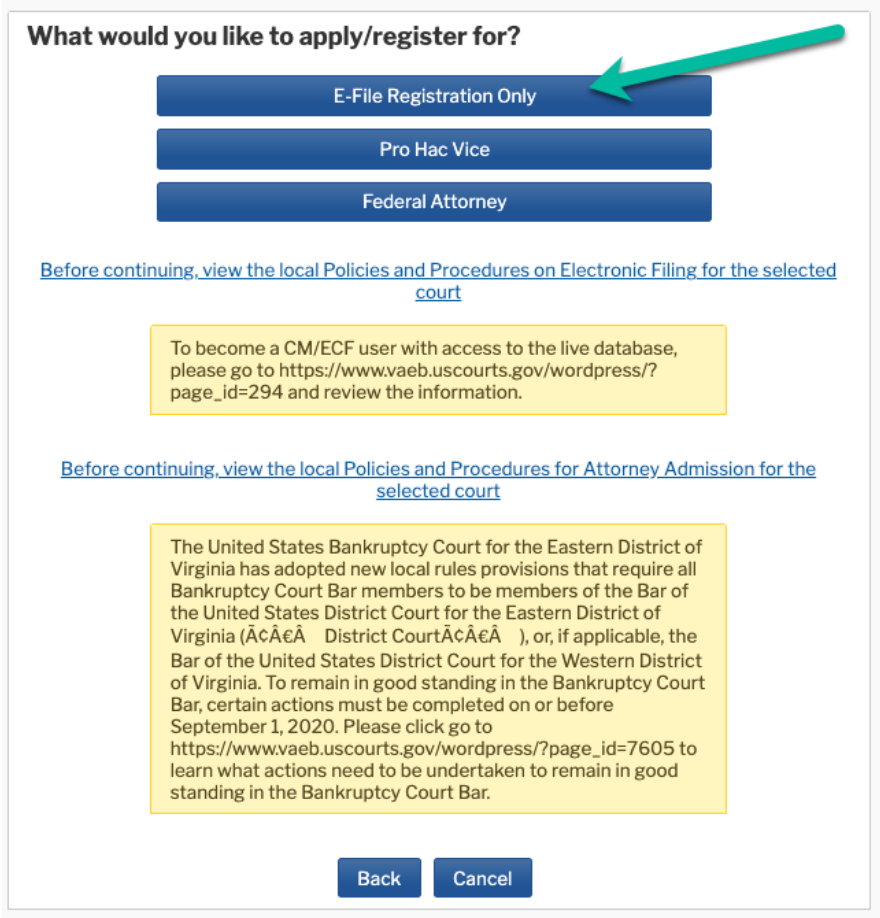

9. Verify your E-file Registration Information and fill out required fields

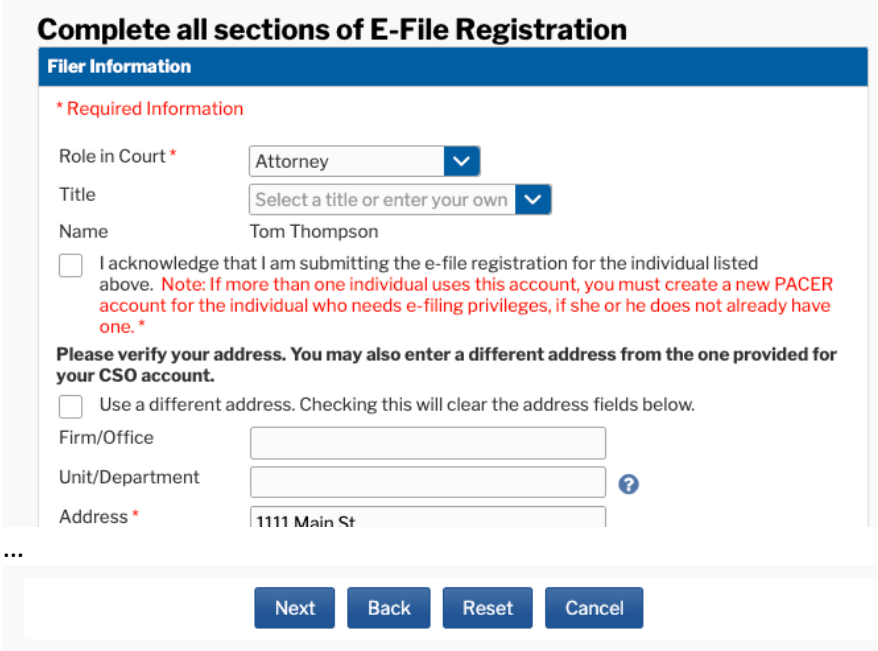

- 10.Click Next
- 11.You will be taken to the credit card screen

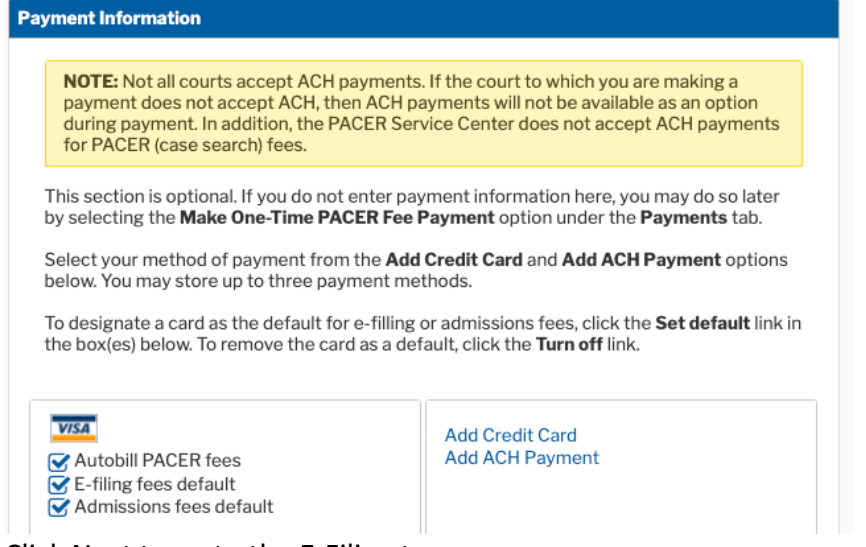

12.Click Next to go to the E-Filing terms screen

## **E-Filing Terms of Use**

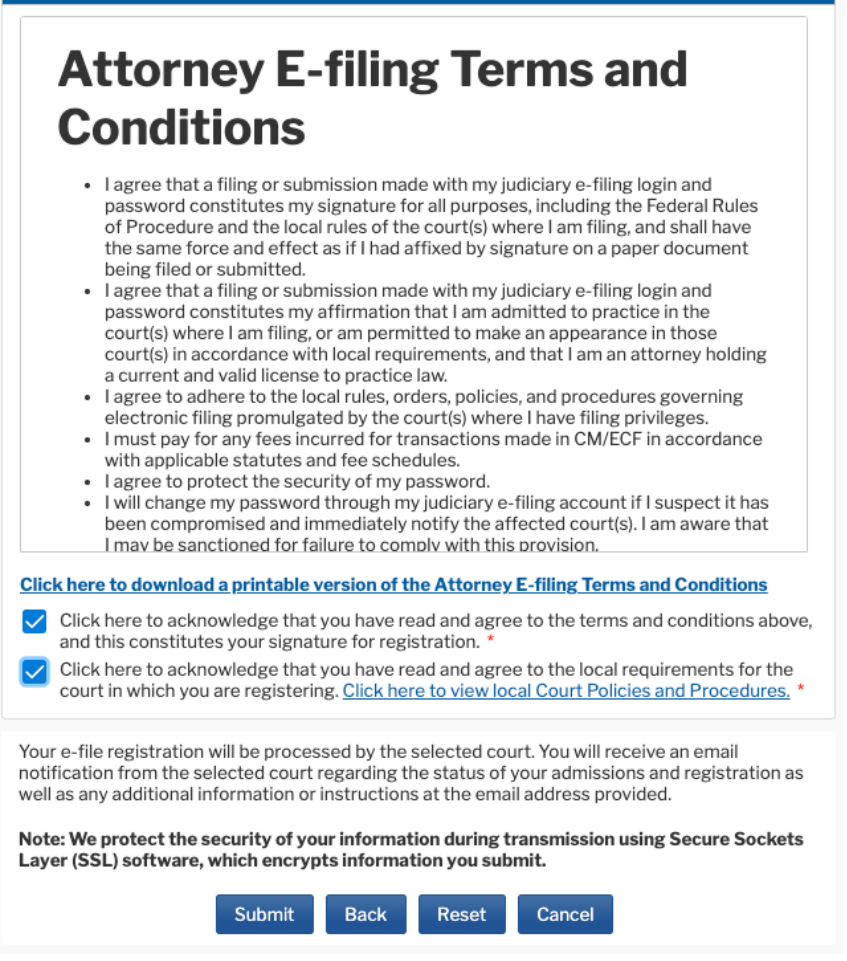

13.Check the two boxes and click Submit

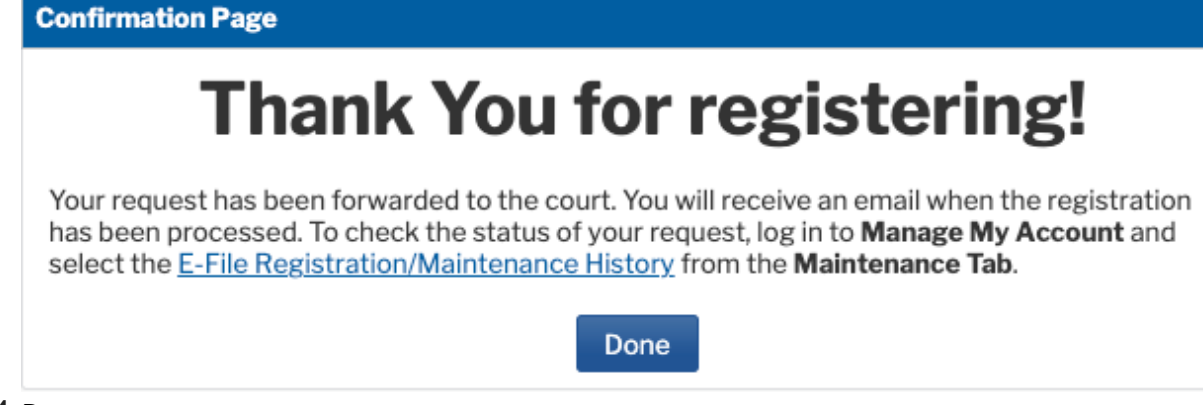

- 14.Done
- 15.Please let your contact with the court know you are done.